# <span id="page-0-0"></span>**Susitikimas per vaizdo kamerą**

#### **Vaizdo skambučiai yra paprastas ir lengvas būdas naudotis**

Kad nereiketu vykti į susitikima, jūs naudodamiesi žemiau pateikta nuoroda, turite apsilankyti internetinėje susitikimo zonoje.

Paslaugos tiekėjas matys, kad jūs esate susitikimo zonoje ir, kaip bus pasiruošęs, prisijungs prie jūsų skambučio.

Jums nieko nereikia susikurti.

Vaizdo skambučiai yra saugus būdas naudoti ir jūsų privatumas bus apsaugotas.

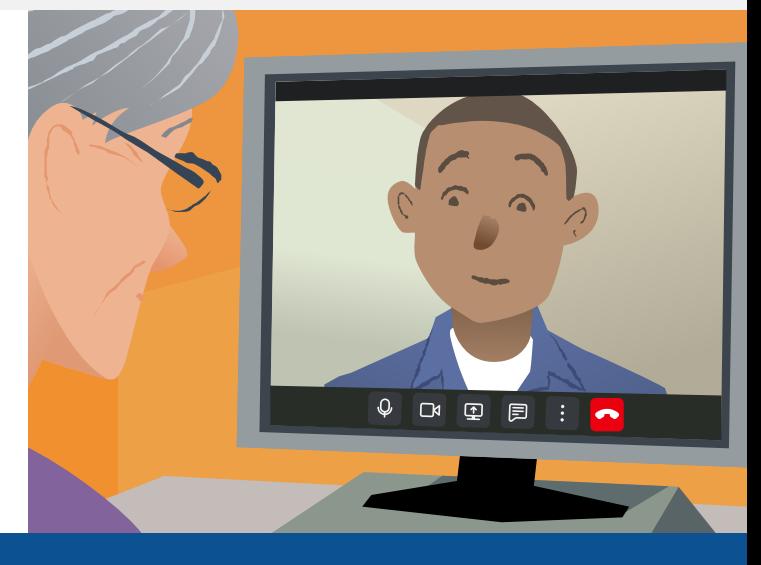

### **Kaip dalyvauti susitikime per vaizdo kamerą?**

**Eikite į:**

## **Ko reikia norint paskambinti vaizdo skambučiu?**

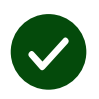

**Prietaiso**, su kuriuo būtų galima atlikti vaizdo skambutį, pav, išmanaus telefono, planšetinio kompiuterio arba kompiuteris su interneto kamera ir garsiakalbiu (dažnai įmontuotu į nešiojamuosius kompiuterius).

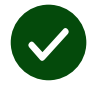

Patikimo internetinio ryšio (laidinis, "WiFi" arba mobilusis ryšys). Jei galite žiūrėti vaizdo įrašą internetu, turėtumėte galėti atlikti vaizdo skambutį.

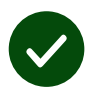

**Privačios, gerai apšviestos** vietos, kad niekas netrukdytų konsultacijos metu.

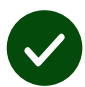

Norėdami naudotis geriausia vaizdo skambučių sistema, naudokite naujausias "**Chrome**", "**Safari**" arba "**Edge**" versijas.

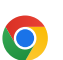

**Google Chrome** Windows, Android, macOS

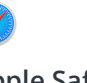

**Apple Safari** macOS, iOS, iPadOS

**Microsoft Edge** Windows

 $\boldsymbol{\Omega}$ 

### <span id="page-1-0"></span>**Ką turiu žinoti?**

#### **Ar tai saugu / konfidencialu?**

Jūs turėsite savo asmeninį vaizdo įrašų kambarį, į kurį gali patekti tik įgalioti paslaugų teikėjai.

Informacija, kurią pateiksite nėra išsaugota.

#### **Kiek kainuoja vaizdo skambutis?**

Vaizdo skambutis nemokamas, išskyrus mokestis už internetą, kuriuo naudojatės.

**Patarimas!** lei galite, prisijunkite prie "Wi-Fi" tinklo, kad nenaudotumėte savo mobiliųjų duomenų.

#### **Kiek interneto duomenų sunaudosiu?**

Vaizdo skambutis, laukiant kol kitas asmuo prisijungs prie jūsų, nenaudoja duomenų.

Prisijungus programa naudoja panašų duomenų kiekį kaip "Skype®" arba "FaceTime®.

### **Kaip reikia skambinti vaizdo skambučiu?**

**1.** Atidarykite savo interneto naršyklę ir surinkite tinklapio svetainės pavadinimą adreso laukelyje (ne paieškos laukelyje).

**2.** Kai būsi pasiruošęs:

**•** Tada paspauskite ant nuorodose **Start video call**, arba

Start video call >

**•** Spustelėkite **Enter Waiting Area**.

**Enter Waiting Area** 

**3.** Jei paprašys, leiskite naršyklei prieiti prie jūsų vaizdo kameros ir mikrofono.

**4.** Vykdykite ekrane pateikiamas instrukcijas ir prisijunkite prie skambučio.

**5.** Norėdami baigti skambutį, spustelėkite **Leave**.

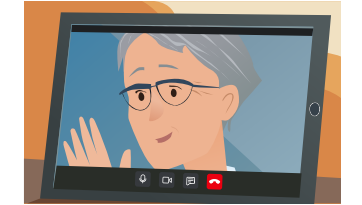

**Patarimas!** Norėdami išspręsti įprastas problemas, iš naujo įkelkite puslapį naršyklėje.

**Patarimas!** Prieš susitikimą paskambinkite bandomuoju skambučiu, kad galėtumėte patikrinti kaip veikia.

**1.** Spustelėkite **Test call**:

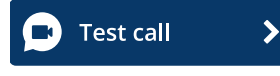

**2.** Jei paprašys, leiskite naršyklei prieiti prie jūsų vaizdo kameros ir mikrofono. Sistema pati patikrins ar veikia viskas (internetą, garsiakalbį, mikrofoną ir vaizdo įrašą).

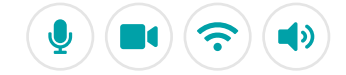

### **Ką daryti, jei kažkas neveikia?**

Apsilankykite [https://wales.nhs.attendanywhere.com/troubleshooting](https://consult.attendanywhere.com/troubleshooting)

#### **Daugiau informacijos**

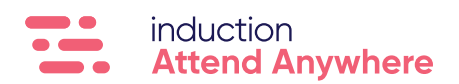